# **Doximity Dialer Video Calls: How-To Add a 3rd Participant**

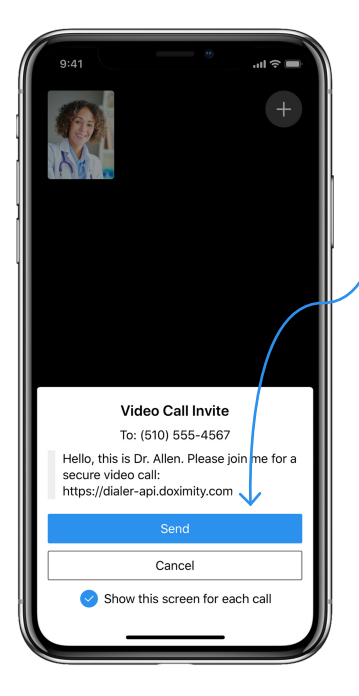

#### **Step 1**

**1**

Send the Video Call invite to your patient.

**Note:** Whomever you send this video call invite to will NOT see your private line; however the 3<sup>rd</sup> person that you invite will see your private line.

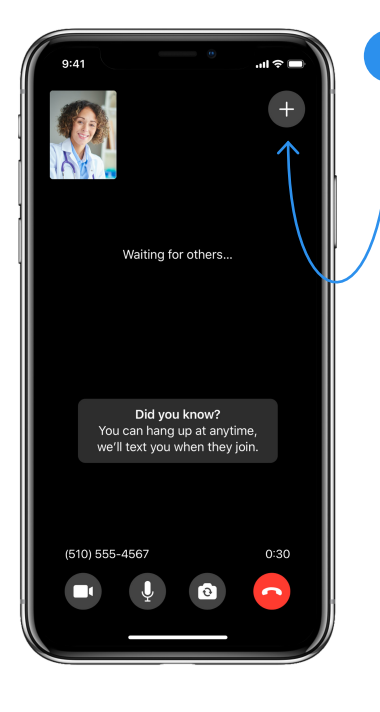

### **Step 2**

**2**

Once you are in the video call, tap the '**Add**' button in the top right corner. This will prompt you to share the video call URL via text or email with the 3<sup>rd</sup> participant you want to join the call.

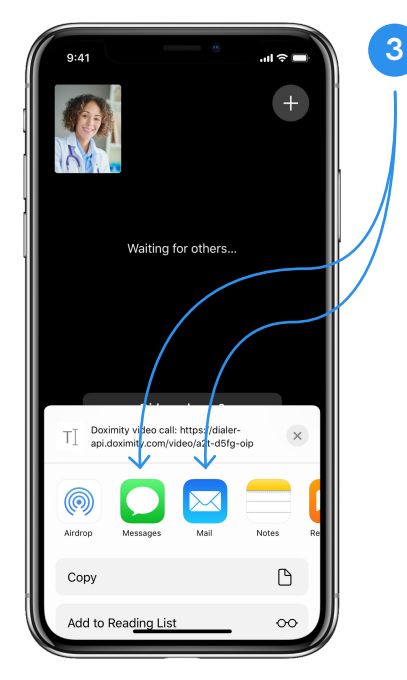

#### **Step 3**

If you'd like to send the invite to the 3rd participant over email, tap the '**Mail**' icon (or whichever icon you use to send emails on your phone). If you would like to send the invite to the 3rd participant via text message, tap the '**Messages**' icon.

**Note:** Inviting the 3rd participant will NOT keep your number or email private. The 3rd recipient will see your personal cell number or email but the patient you sent the original invite to will NOT see your private line.

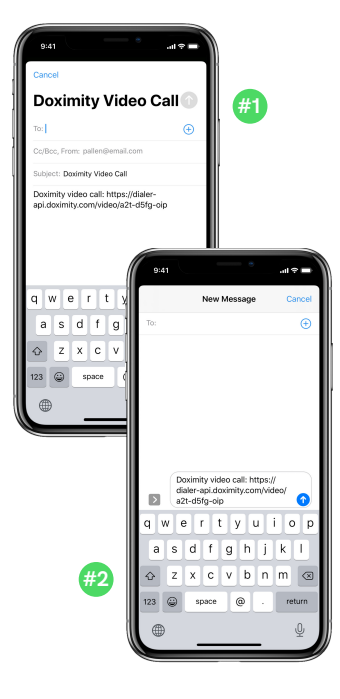

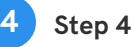

This will open up either:

- An email with the video call link if you tapped the '**Mail**' icon (**#1**)
- A text with the video call link if you tapped the '**Messages**' icon (**#2**)

**Note:** Sharing the video call link with the 3rd participant will either expose your personal number or email address depending on what you select

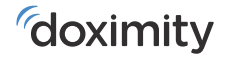

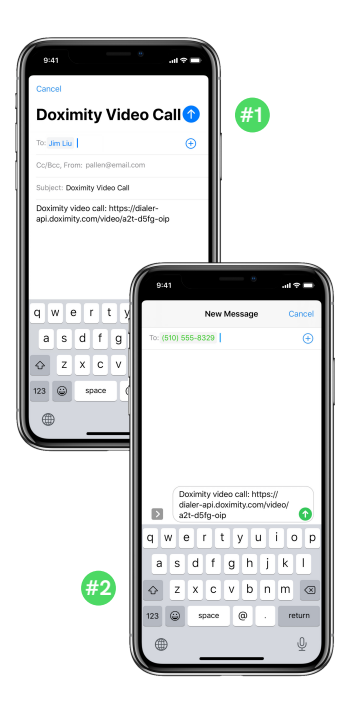

## **Step 5**

**5**

Enter either:

- The email address of the 3<sup>rd</sup> participant you would like to invite to the video call and hit send (**#1**)
- The cell phone number of the 3rd participant you would like to invite to the video call hit send (**#2**)

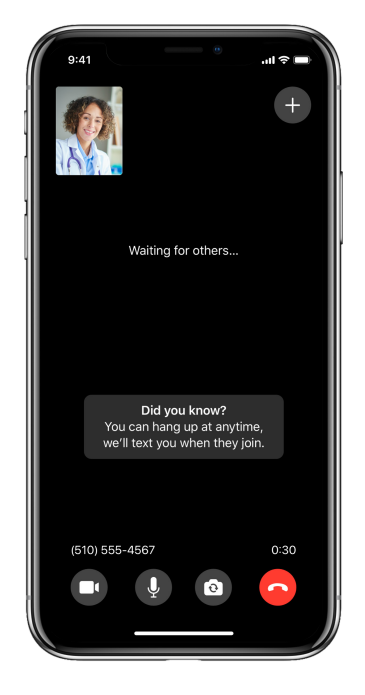

#### **Step 6 6**

Now all three participants have been invited to your video call! From here you can either:

- Wait in the Video Call Room for your patient and 3rd participant
- Hang up and we will text you from a 415 number when your patient/the first person you sent the invite to in step #1 joins the call

**Note:** You will only receive a text message when the first person you invited to the call joins

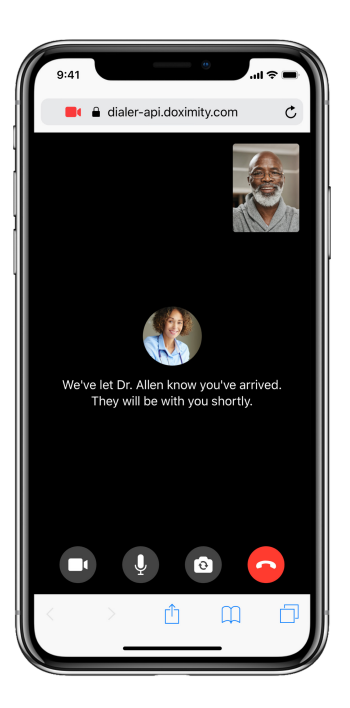

#### **Step 7**

**7**

If you choose to hang up. your patient and the 3rd participant will see this screen while they're waiting for you to join.

**Note:** No app install will be required for your patient or the 3<sup>rd</sup> participant to join your call.

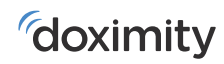